## 夏季學院線上報名選課系統

1

### 《學生》系統操作手冊

國立臺灣大學教學發展中心 全國夏季學院

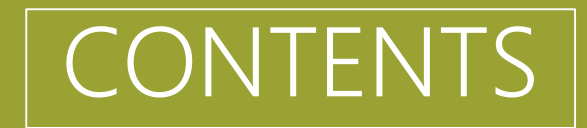

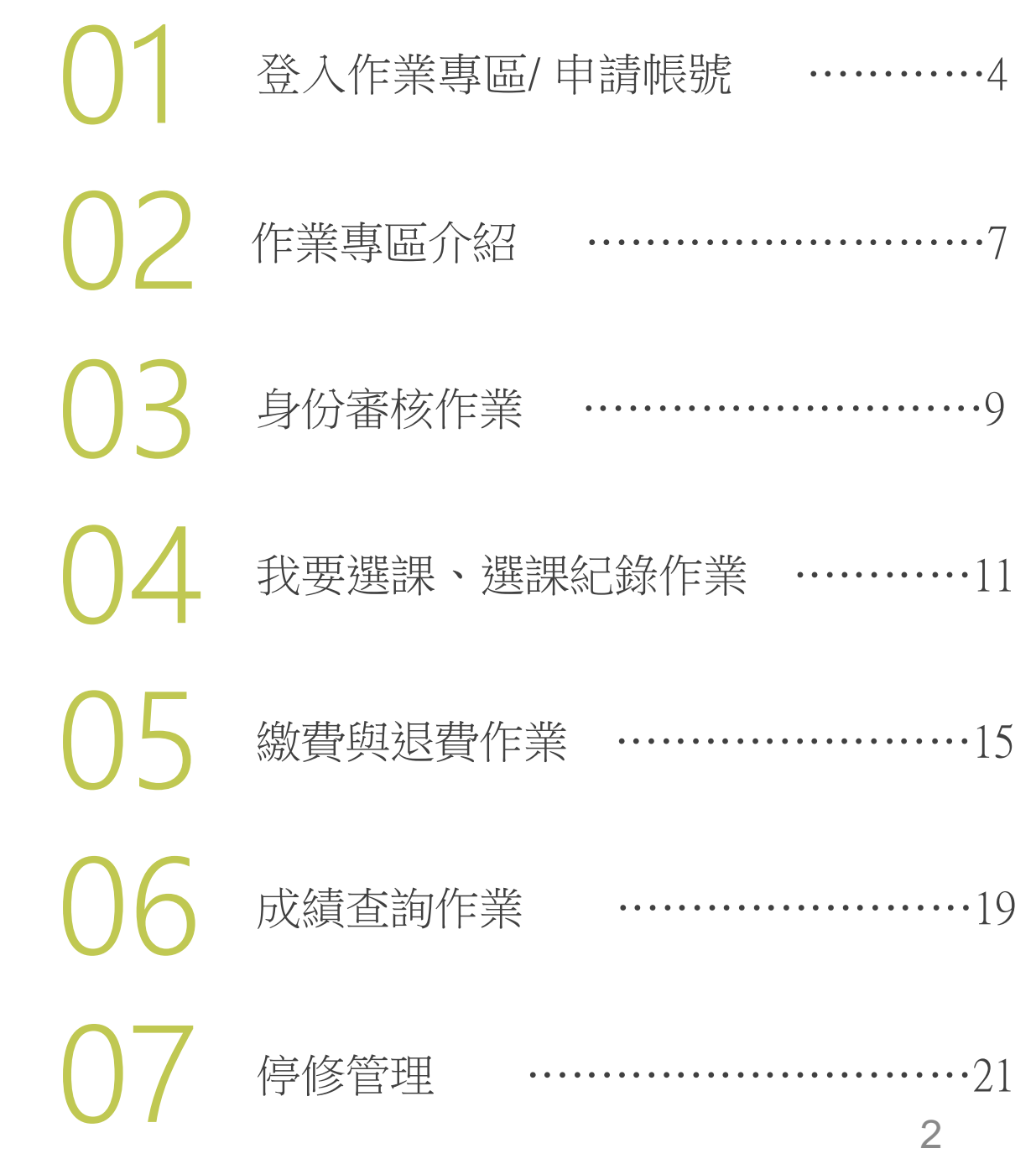

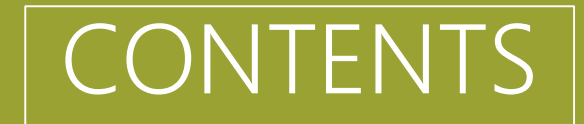

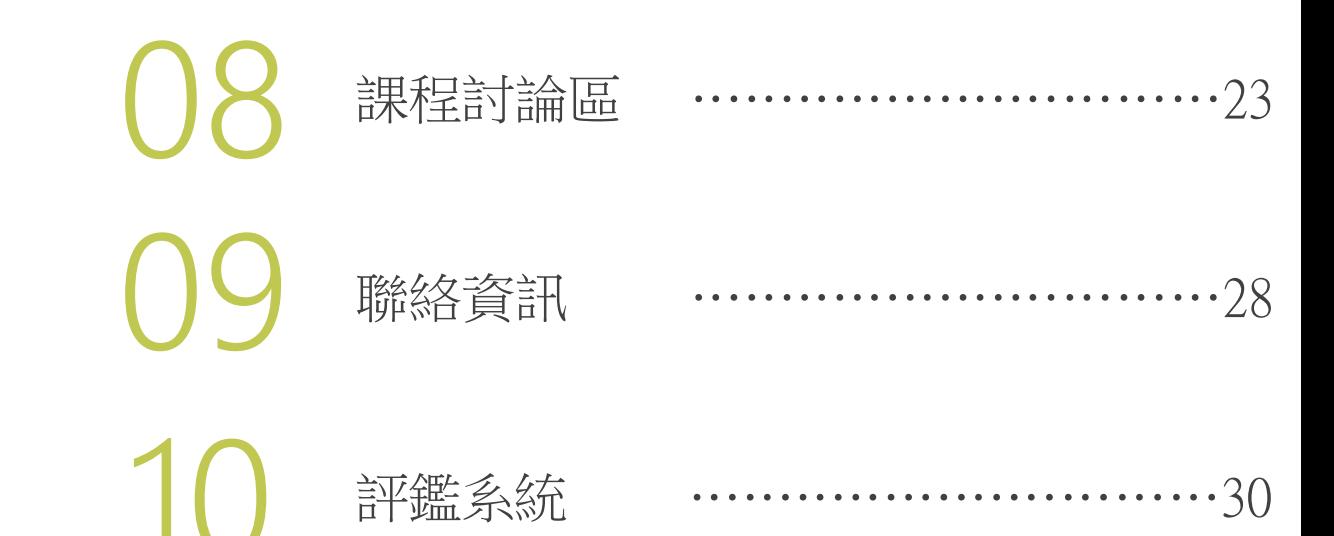

# 01 登入作業專區 / 申請帳號

- 進行我要選課、查詢選課紀錄、繳退費作業、成績查詢、課程討論之作業皆需進行登 入至作業專區。
- 未在本平台上申請過帳號者,請先至 [申請帳號] 頁面進行申請。

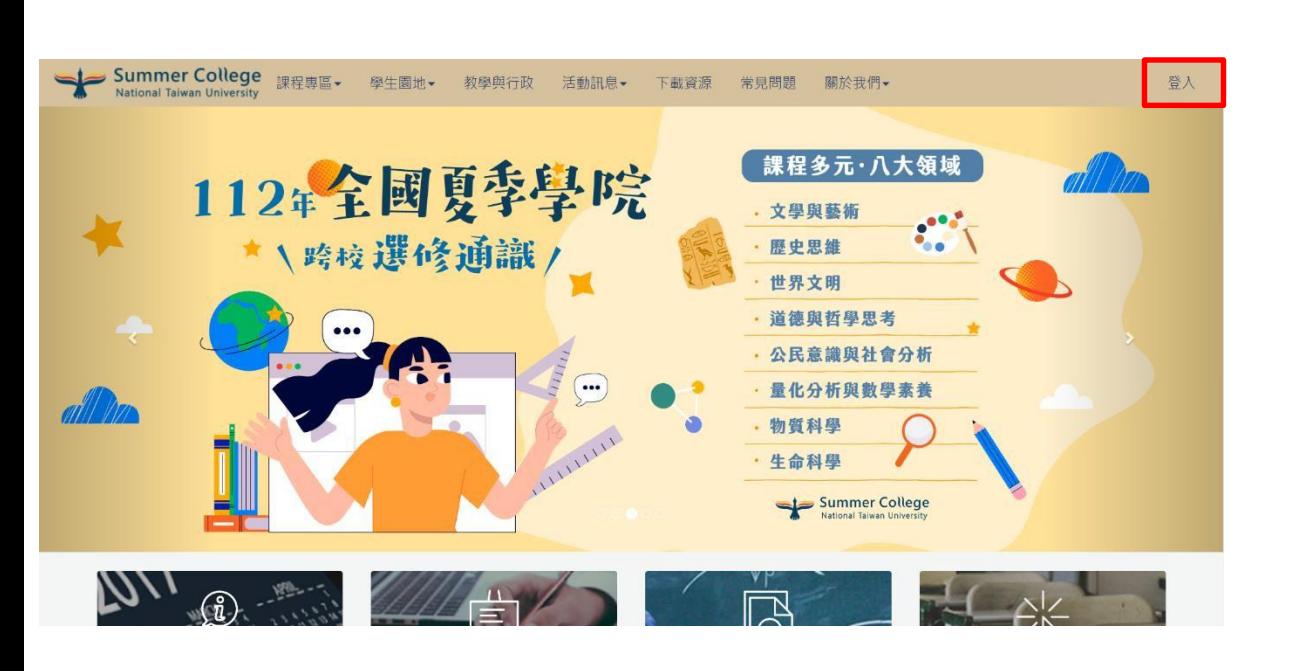

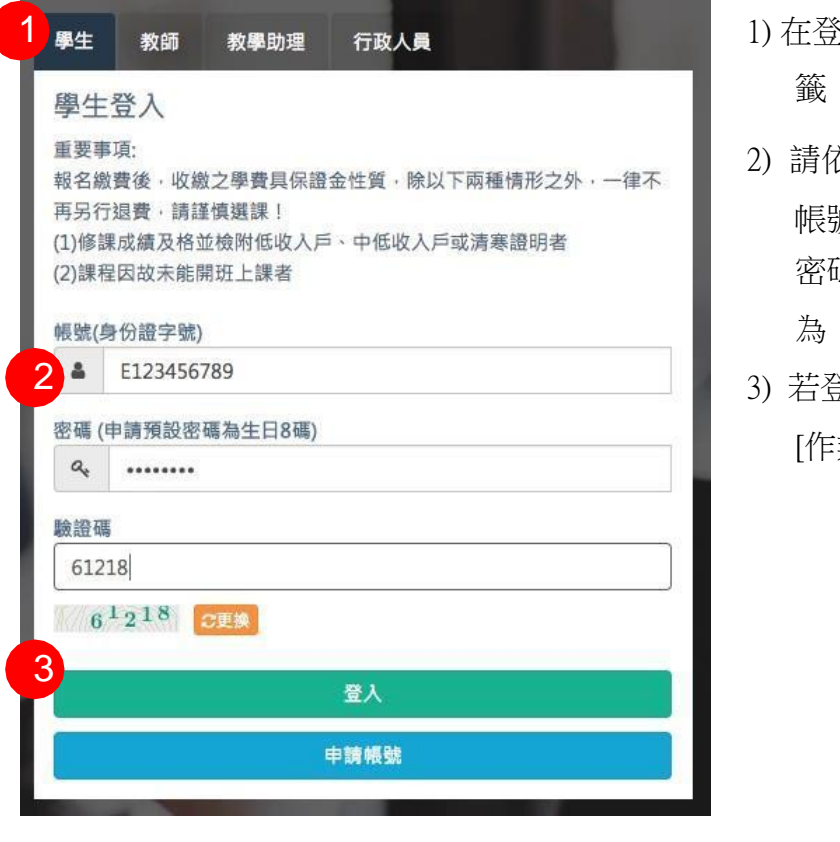

1) 在登入頁中,請選擇 [學生] 頁 2) 請依欄位逐一輸入並按[登入] 號:為身份證字號 密碼:預設為生日8碼,格式

為 yyyymmdd

3) 若登入成功,畫面將直接連至 [作業專區]

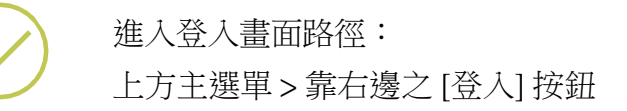

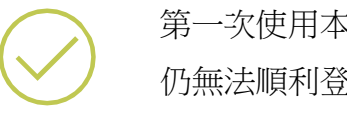

第一次使用本平台請先進行[申請帳號] 仍無法順利登入,請洽中心聯絡窗口

### 01 **申請帳號**

進入登入畫面路徑:

上方主選單 > 靠右邊之 [登入] 按鈕 > 學生頁籤中 [申請帳號]

- 1) 在申請帳號中,請依欄位逐一輸入並按[送出申請]
- 2) 送出申請完成後,系統將會發送驗證信至申請的信箱中
- 3) 驗證後,請依欄位逐一輸入並按[送出申請]
- 4) 若平台上已有相同帳號,會顯示[註冊已完成]

註冊已經完成!!

2

4

1

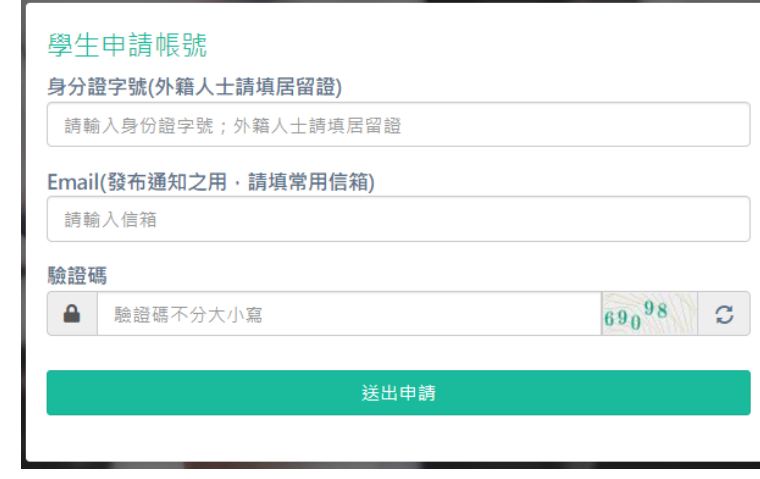

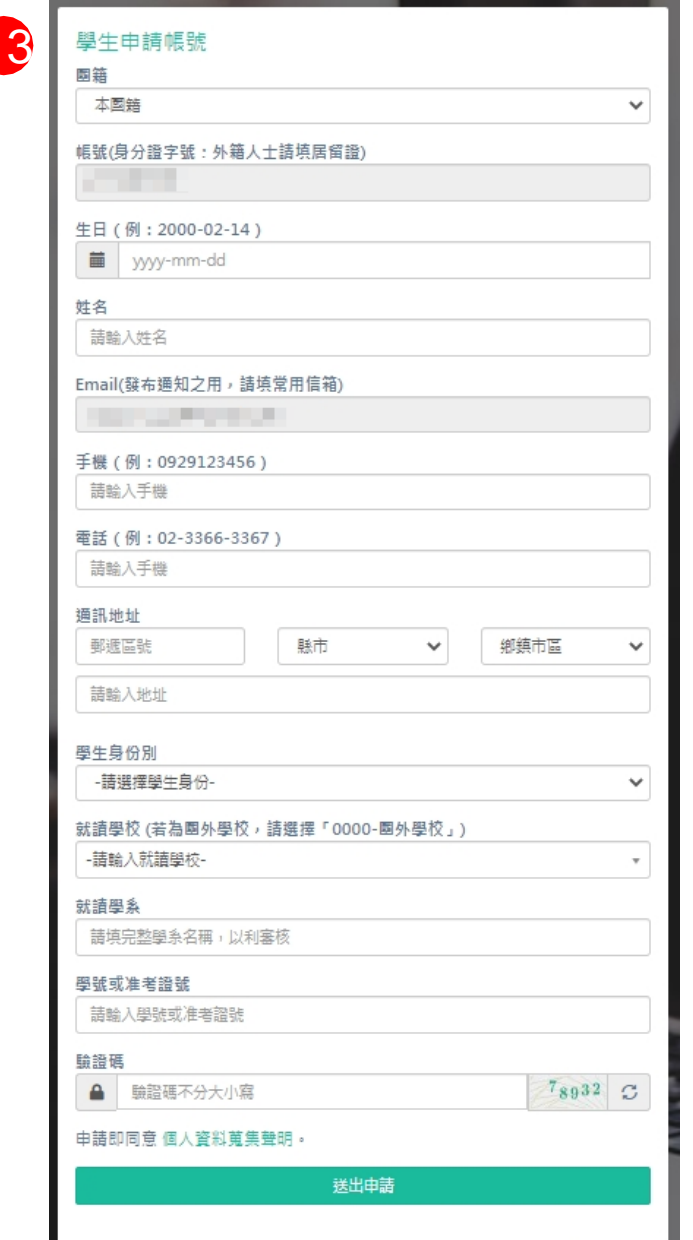

# 作業專區介紹

• 作業專區介面區塊說明

02 **作業專區介紹**

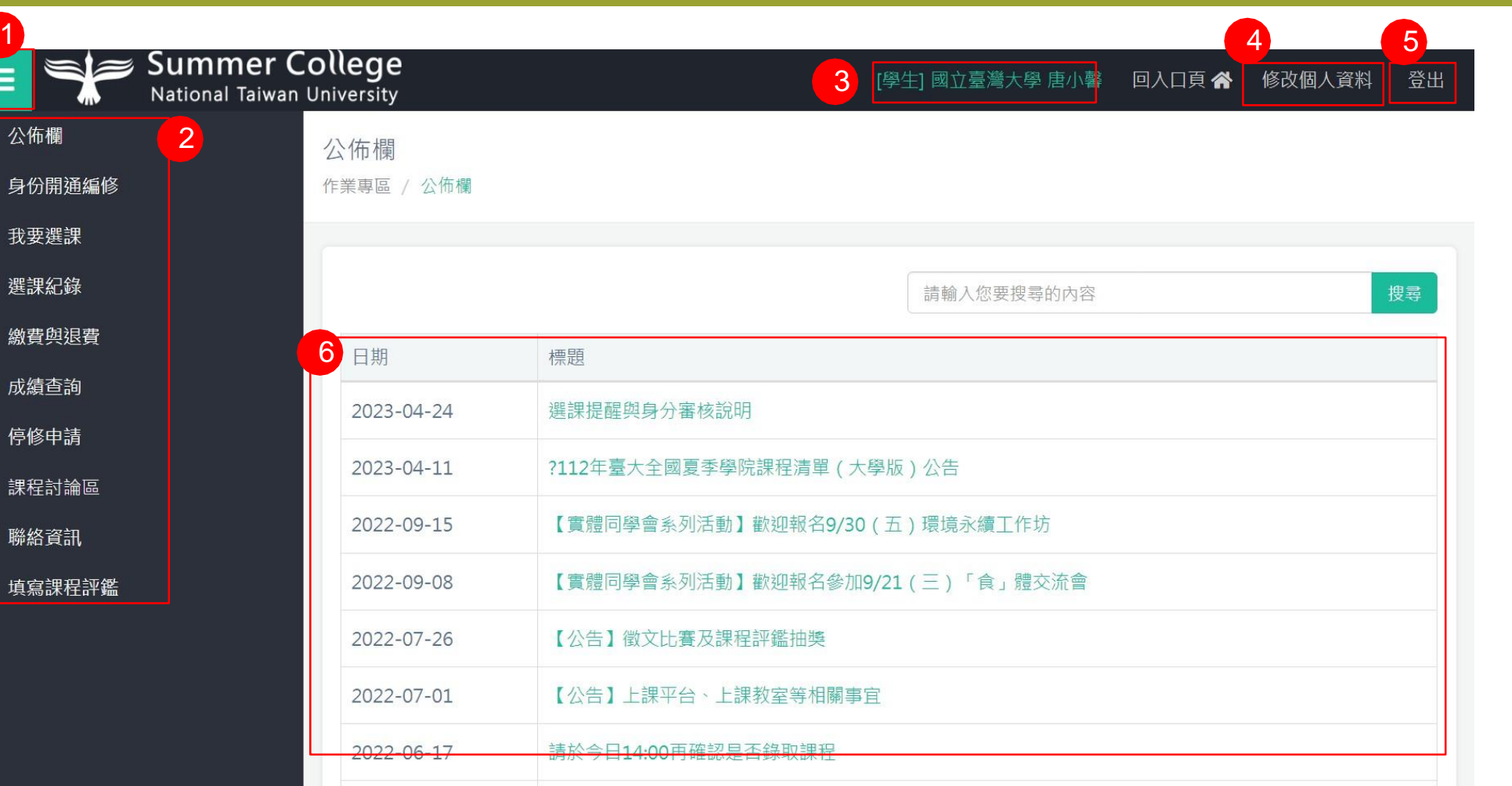

- 1) 可開啟/閉合選單按鈕
- 2) 所有功能選單項目
- 3) 登入者身份資訊
- 4) 修改個人資料,可重新編輯個 人聯絡資訊
- 5) 若不再使用作業專區可進行登 出,登出需重新登入才可以回 到作業專區內
- 6) 登入後預設畫面為系統首頁, 可瀏覽目前貴校及他校報名、 身份審核、分發及繳費人數狀 況

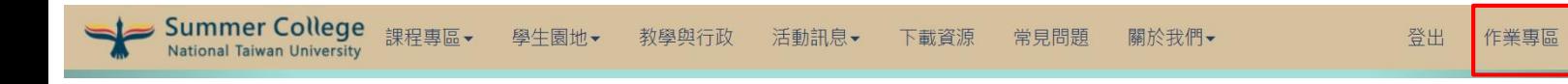

在未登出下,從入口頁回作業專區可從 入口頁上方主選單 > 靠右邊之 [作業專區] 按鈕

# 03 身份審核作業

- 年度為新申請帳號者,登入後身份審核狀態皆為「待審核」。
- 每年度開放選課時,首次登入需重新輸入身份審核資料,若未完成輸入者將無法進行 選課作業。
- 身份審核作業僅於平台設定開放期間內進行操作。

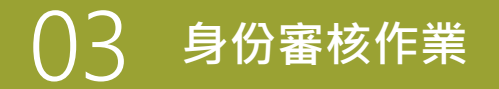

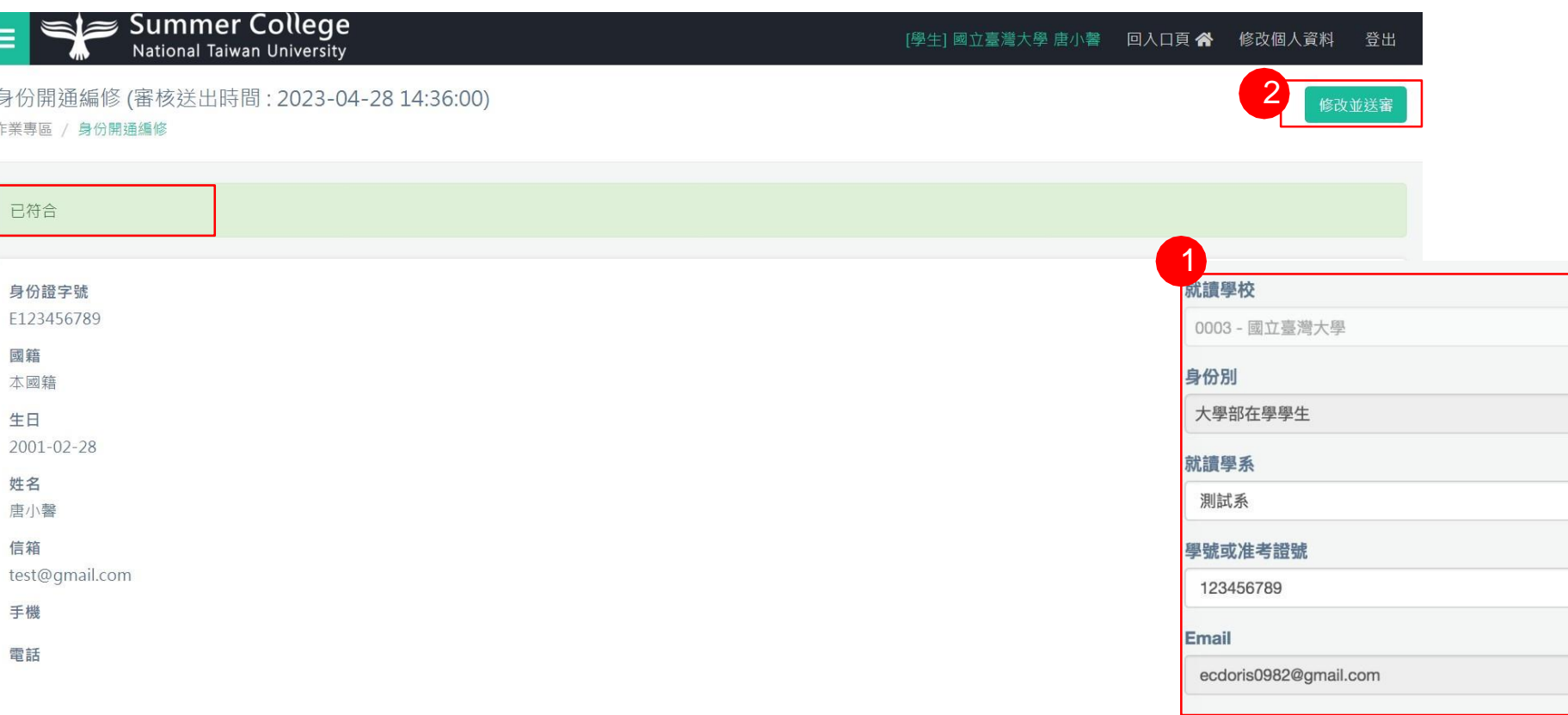

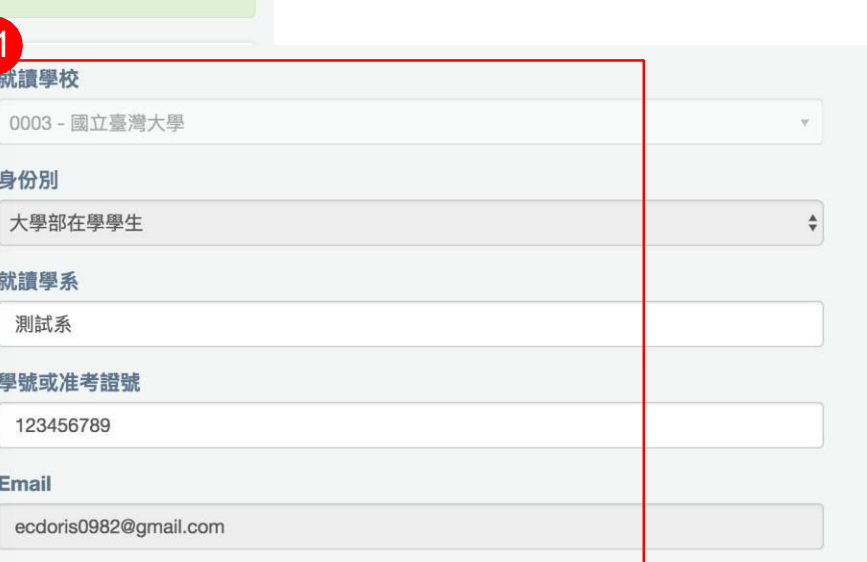

1) 每年首次登入後,需重填身份資料,請依欄位逐一輸入 2) [送出審核] 後,資料需待貴校行政人員進行審核,原按鈕將改為審核結 果文字「待審核」、「符合」、「未符合」,依審核狀況部份欄位將鎖 定無法進行編修

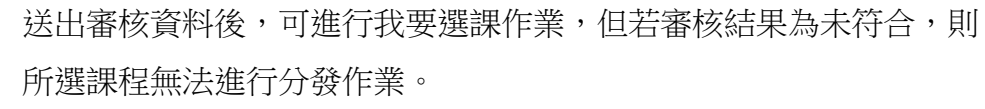

# 04 我要選課、選課紀錄作業

- 我要選課作業僅於平台設定開放期間內進行操作。
- 共分為3階段作業,其每階段流程為:選課→分發→錄取繳費  $\circ$
- 選課紀錄中可查閱選課報名紀錄及分發結果。

#### 我要選課

作業專區 / 選課作業 / 我要選課

#### 您的學校為:國立臺灣大學

您的報名序號為: 10500005 [第三階段選課期限] 2017-12-20 (三) 13:00 ~ 2017-12-25 (一) 18:00

#### [夏季學院] 選課提醒

更新時間: 2017-12-20 15:23:06 授課師資、上課時間、地點與招生名額等項,依各課程實際安排而定,請參閱課程總表。 若修課人數未滿 10 人將停止開課。 第一階段已繳費及第二階段分發人數合計未滿10人者停開; 第一階段及第二階段已完成繳費人數合計未滿10人者停開; 兩階段繳費結束後確認開設課程,第三階段選課結果不影響是否開課。

#### [國立臺灣大學] 認抵提醒

更新時間:

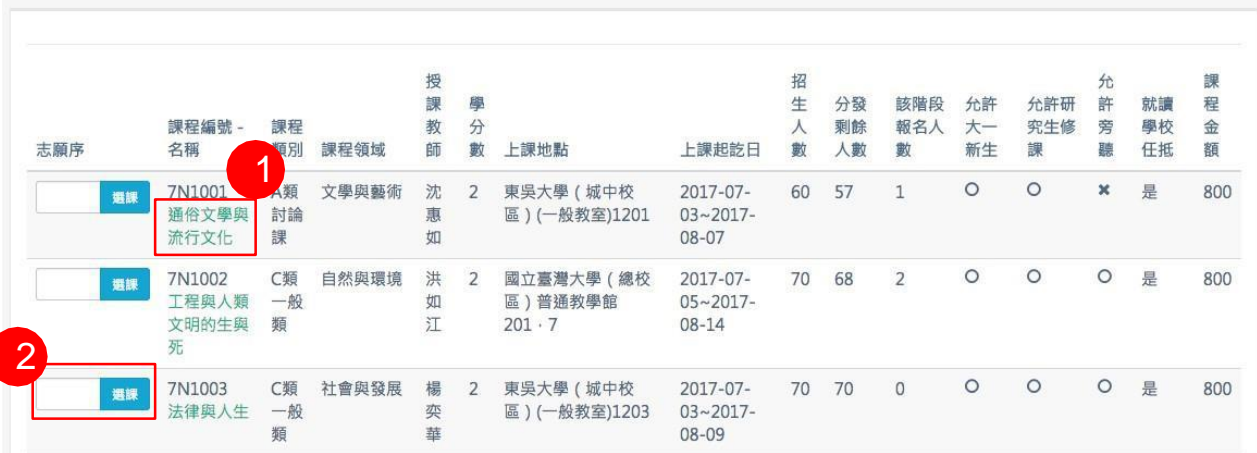

- 1) 點擊課程名稱可連至入口頁課程介紹頁面
- 2) 若要進行報名,於課程前方欄位中輸入志願序數字,後點擊 [選課] 按 鈕即完成選課,其注意如下:
	- 自願序可跳號,但不能與已選課程之志願序重覆

若與已選課程上課時間節次有衝堂將會進行提醒,但仍可選入

此課程列表僅顯示未選之課程資料

若要查看已選報名資料,可於選課紀錄頁面中點擊[報名紀錄]做查看

#### 撰課紀錄 作業專區 / 選課作業 / 選課紀錄 您的報名序號為: 10500005 [選課結果-狀態說明] 錄取-即為正式錄取名單,於期限內完成繳費後,即納入正式修課名單。 未錄取-即選課未錄取或報名身份資格不符,則不予納入修課名單。 動放棄-逾期未繳費或提合對限內於系統點選自動放棄者。<br><br>報名紀錄 分發結果 儲存志願序 3 文學與藝 授課教 學分 段 志願序 課程編號 - 名稱 課程類別 術 師 數 上課地點 上課起訖日 4 7N1001 A類討論 52 (城中校區)(一般教  $\overline{3}$ 文學與藝 沈惠如 2  $2017 - 07 - 03 \sim 2017 - 08 \overline{1}$ 取消调課 通俗文學與流行文 課 術 室)1201  $07$ 化 社會與發 楊奕華 2 52 (城中校區)(一般教  $\overline{3}$ 7N1003 C類一般 2017-07-03 ~ 2017-08-取消调課  $\overline{\mathbf{3}}$ 法律與人生 類 展 室)1203 09

- 1) [報名紀錄] 為切換顯示已報名選課紀錄資料頁面
- 2) [分發結果] 為切換顯示分發結果資料頁面
- 3) 可修正志願序數字,於課程前欄位修正數字後,點擊 [儲存志 願序] 進行更換
- 4) 若要移除報名,於課程前方點擊[取消選課],該筆課程將移出 報名紀錄,於我要選課頁中可再次選取

### 04 **選課紀錄** – **分發**

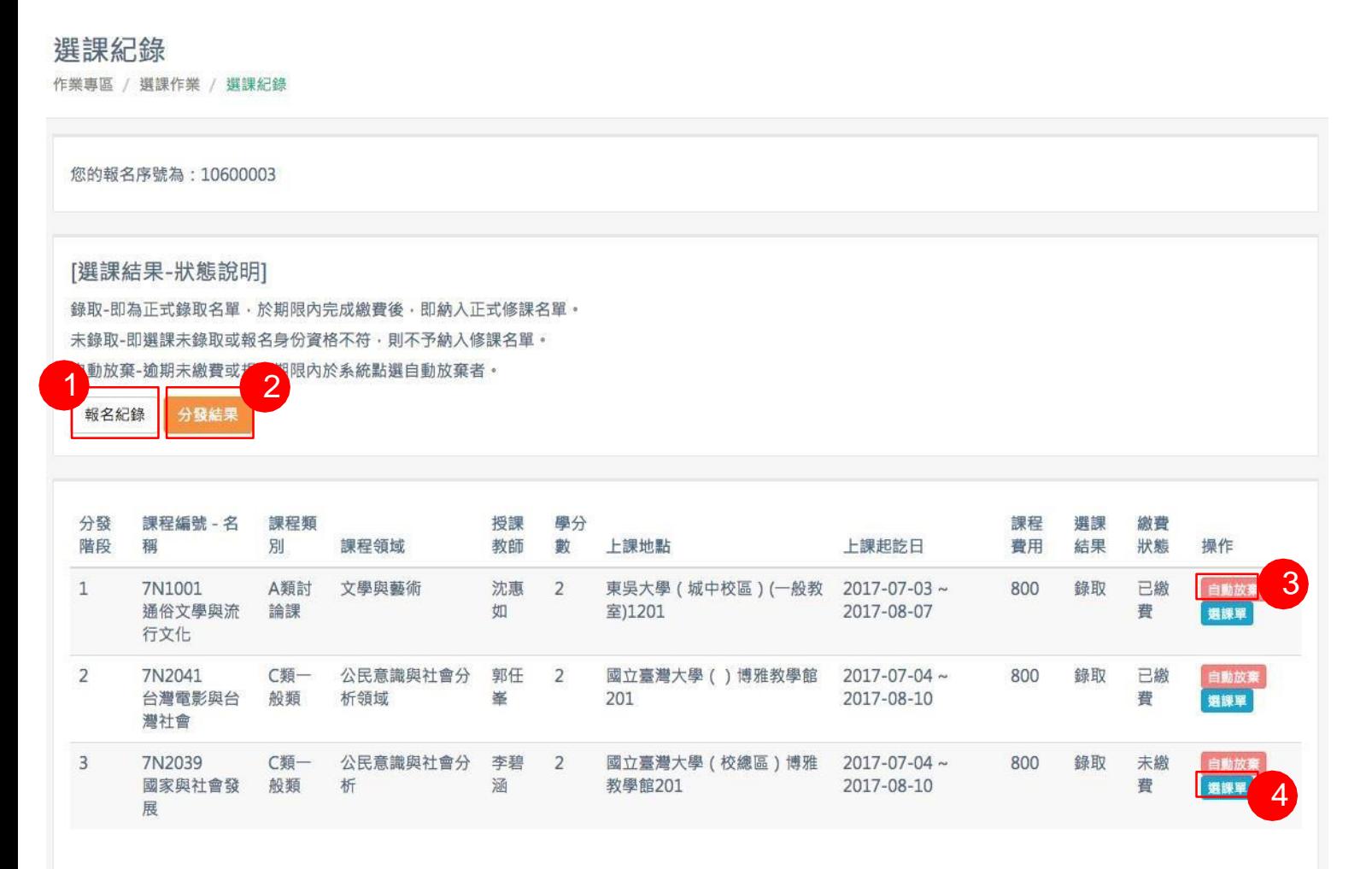

- 1) [報名紀錄] 為切換顯示已報名選課紀錄資料頁面
- 2) [分發結果] 為切換顯示分發結果資料頁面
- 3) 若錄取後想放棄該課程,可點擊 [自動放棄] 按鈕,則該課程選 課結果狀況將改為「自願放棄」
- 4) 已錄取課程皆提供選課單供下載

本頁資料需進行平台分發作業後才會顯示資料 此課程列表僅顯示已分發錄取課程資料 已錄取課程要進行繳費請至繳費與退費頁面進行繳費 已繳費但自願放棄可至繳費與退費頁面進行退**費4** 

# 05 繳費與退費作業

- 繳費列印、申請退費及可進行清寒低收入戶退費申請僅於平台設定開放期間內進行操作。
- 分發後,需在3日內完成繳費,
- 於成績登錄後,可進行清寒低收入戶退費申請。

## 05 **繳費與退費作業**

#### 繳費與退費

作業專區 / 繳款與退費

[第一階段繳費列印] 2023-04-28 (五) 10:00 ~ 2023-05-16 (二) 23:59 [課程停開/溢繳申請退費] 2023-04-28 (五) 10:00 ~ 2023-07-09 (日) 23:59 [清寒低收入戶申請退費] 2023-04-28 (五) 00:00 ~ 2023-09-27 (三) 23:59

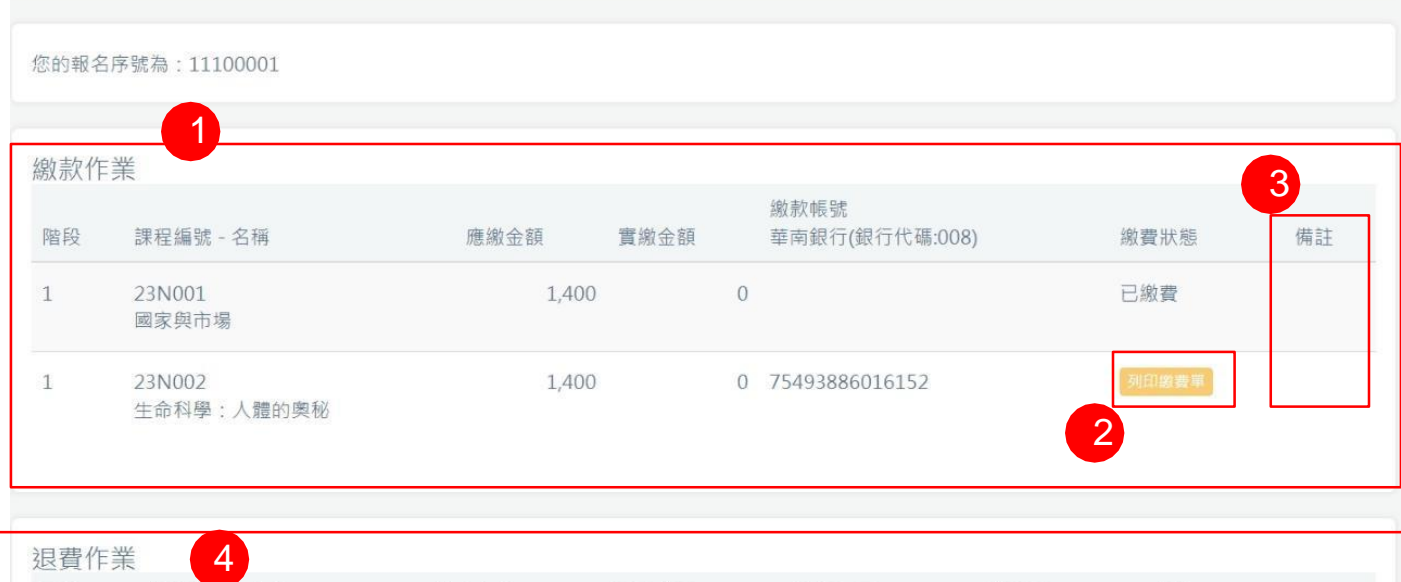

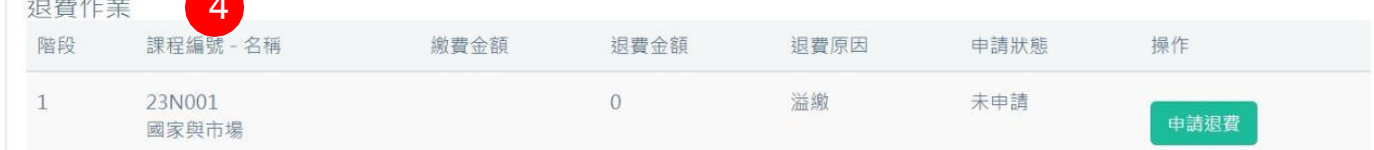

#### 帳戶退款資訊

戶名:唐小馨 銀行代碼: 004 臺灣銀行 1111 銀行帳號: 96165200329716

5 6

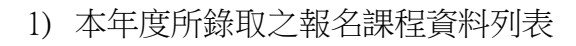

- 2) 尚未繳費之課程,顯示 [列印繳費單],下載後請自行印出前往 繳費;若完成繳費並對帳完成後狀態將改為「已繳費」
- 3) 若應繳金額與對帳後的實繳金額有差異,將在備註呈現「溢繳」 或「需補繳」
- 4) 顯示已繳費但自動放棄、繳費為溢繳之課程資料列表,確認勾 選要退費之項目後送出,中心將進行處理
- 5) 若有退費項目,需請填寫帳戶資訊,可點擊 [修改銀行帳戶資 訊],退費金額將匯入此帳戶中
- 6) 當成績完成登錄,若為清寒低收入戶,可點擊[清寒低收入戶 費申請]

若需補繳金額,需於繳費期間內完成,否該課程將為自 動放棄

### 05 **繳費與退費作業** <sup>&</sup>gt;**修改銀行帳戶資訊**

編修退費帳戶資料

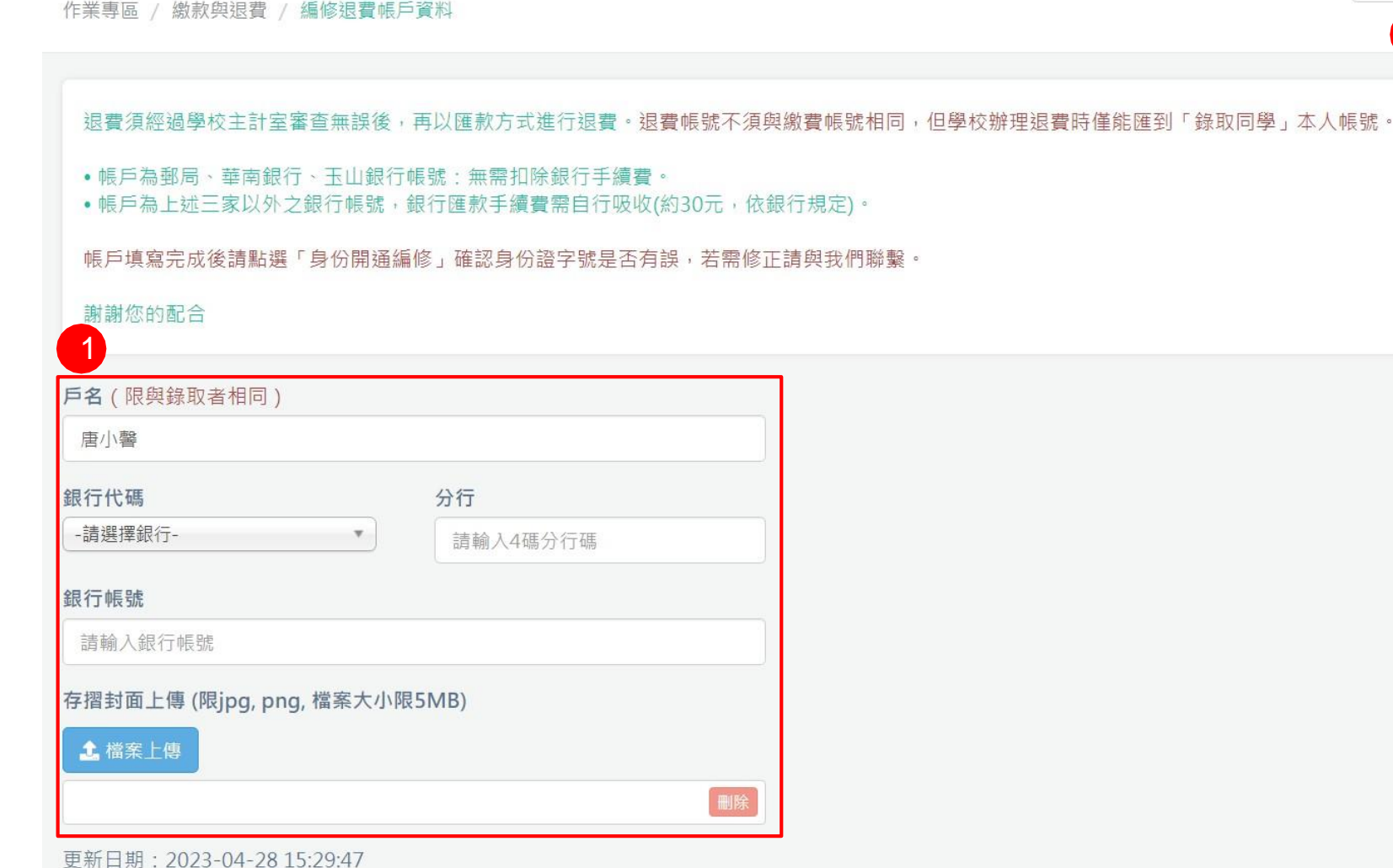

- 1) 在修改個人退費帳戶資料頁中,請依欄位逐一輸入
- 2) 完成欄位填寫後可按[儲存]

2

儲存

離開

### 05 **繳費與退費作業** <sup>&</sup>gt;**清寒低收入戶退費申請**

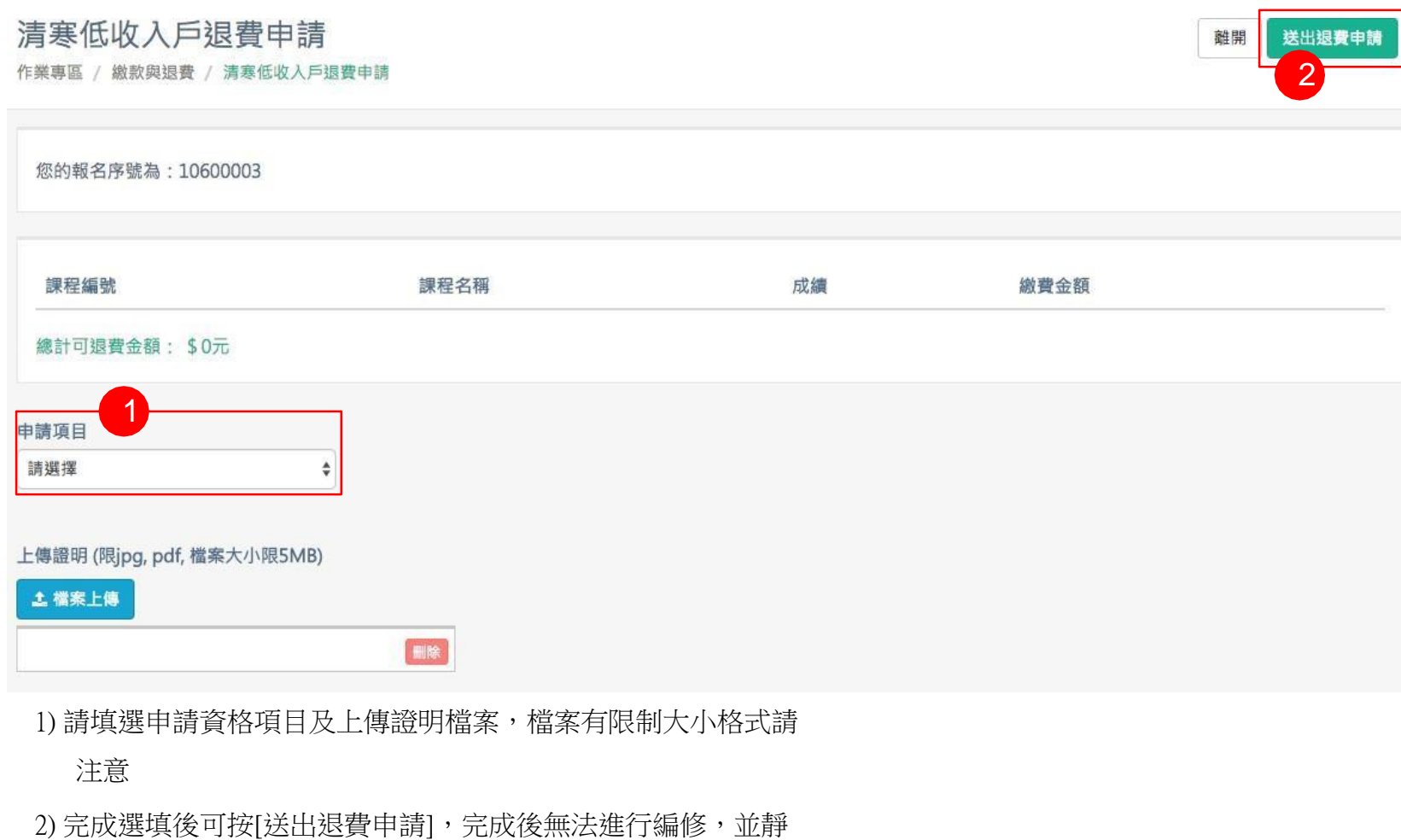

候中心人員處理

顯示成績符合可退費標題之報名資料列表 送出退費申請,仍要待中心確認審核無誤後進行作業

# 06 成績查詢作業

- 需先進行問卷評鑑系統之操作後方能查詢成績。
- 授課教師完成成績登錄後顯示。

### 06 **成績查詢作業**

成績查詢 作業車區 / 成績審論

我要選課 選課紀錄 繳費與退費

身份開通編修

公佈欄

停修申請

成績查詢

課程討論區 聯絡資訊

填寫課程評鑑

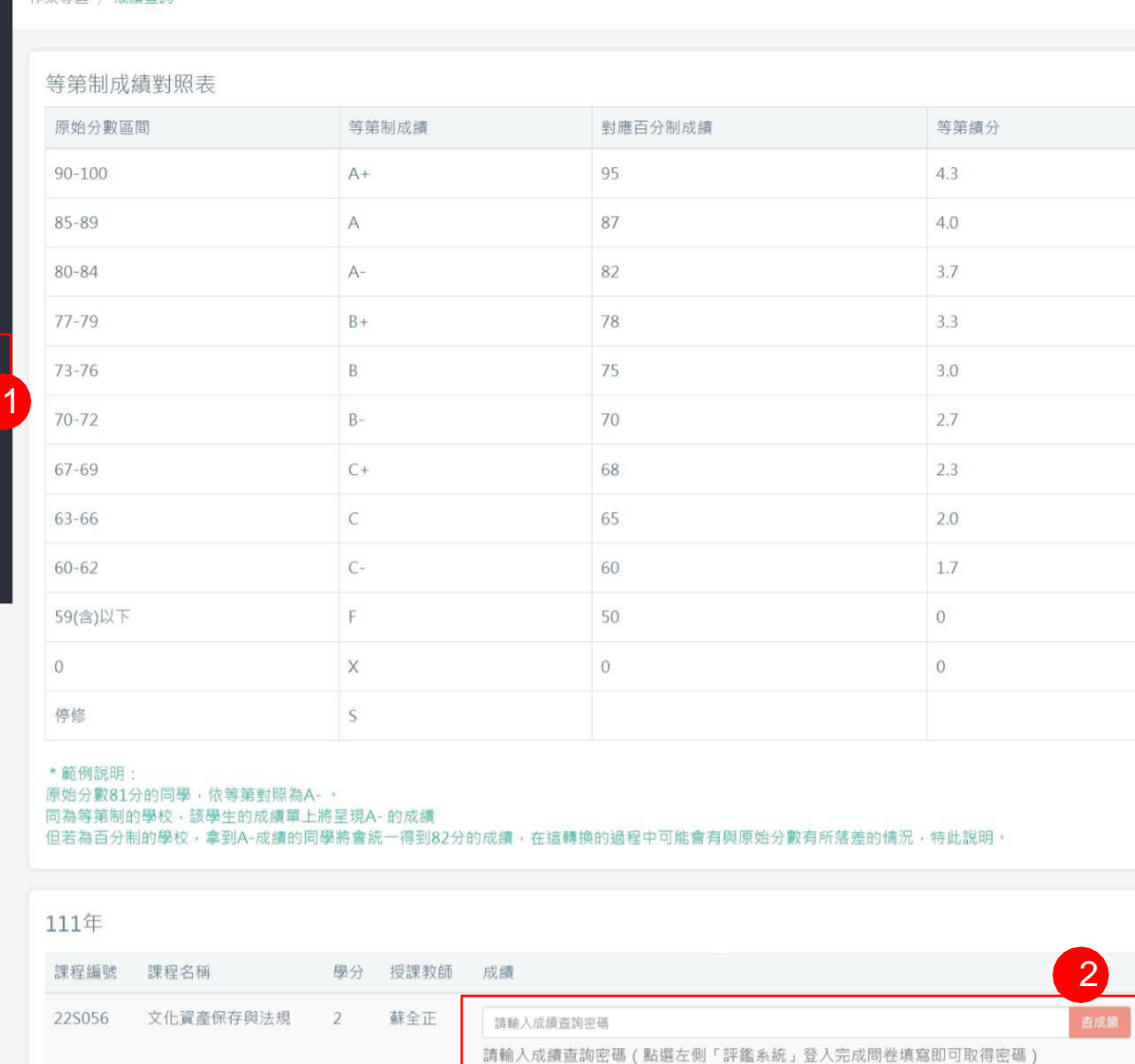

- 1) 尚未完成問卷評鑑填寫之課程,請至左側選單點擊[填寫課程 評鑑]按鈕,點擊後連至評鑑系統進行操作;
- 2) 完成問卷填寫可取得一組密碼,並於欄位上輸入密碼後按查詢 可顯示該課程成績

若完成問卷並輸入密碼未出現成績,表示授課教師成績 尚未登錄完成

22N062 東亞儒家: 人文精神 2 黃俊傑  $A/87$ 

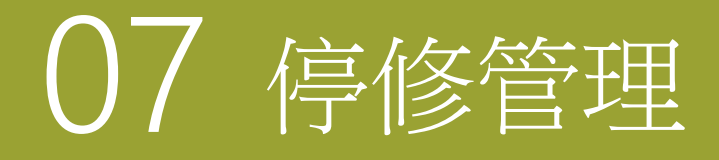

• 停修管理可讓同學進行課程停修申請。

#### 07 **停修管理**

#### 停修管理 停修管理

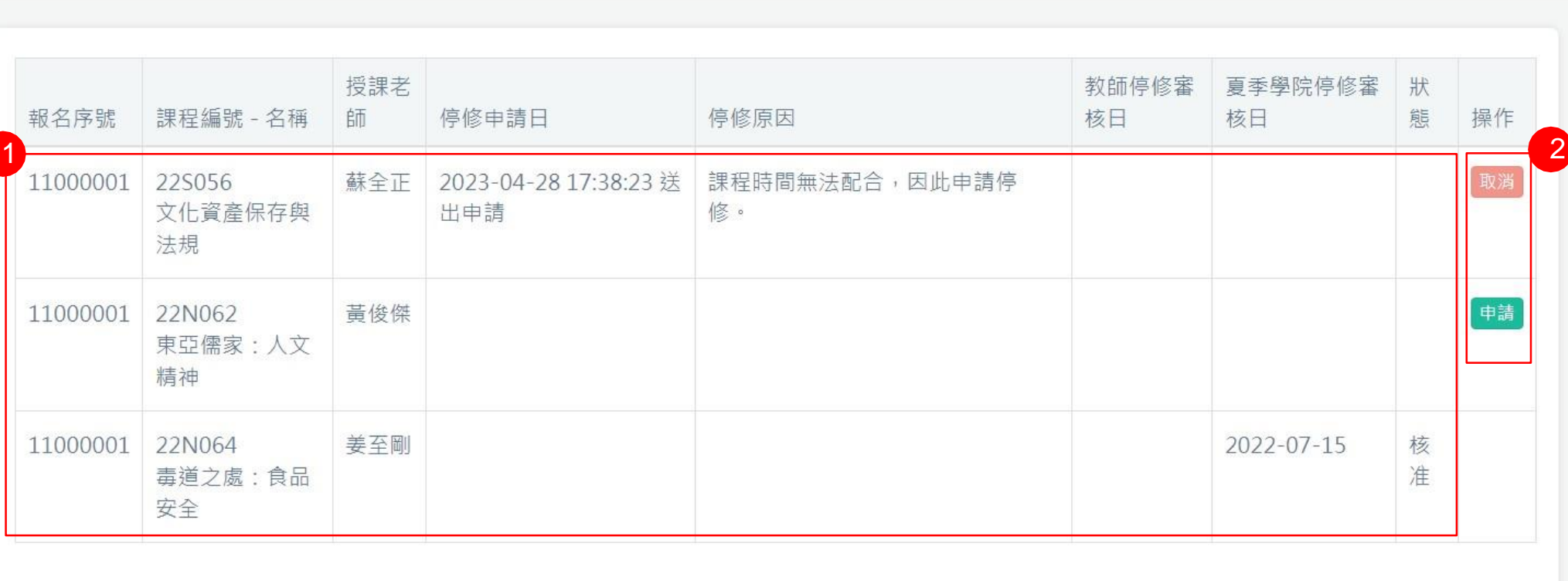

1) 可查看選修課程停修狀態

2) 點擊[申請],可填寫停修原因申請課程停修;申請停修後,若教師還未審核,可點擊[取消], 取消停修申請

# 08 課程詳論區

• 課程討論區可與授課老師、助理及同學進行留言交流,並能下載講義及上傳作業。

## 08 **課程討論區**

### 課程討論區

課程討論區

[課程討論區開放時間] 2023-06-26 (一) 12:00 ~ 2023-09-30 (六) 23:59

#### 111年

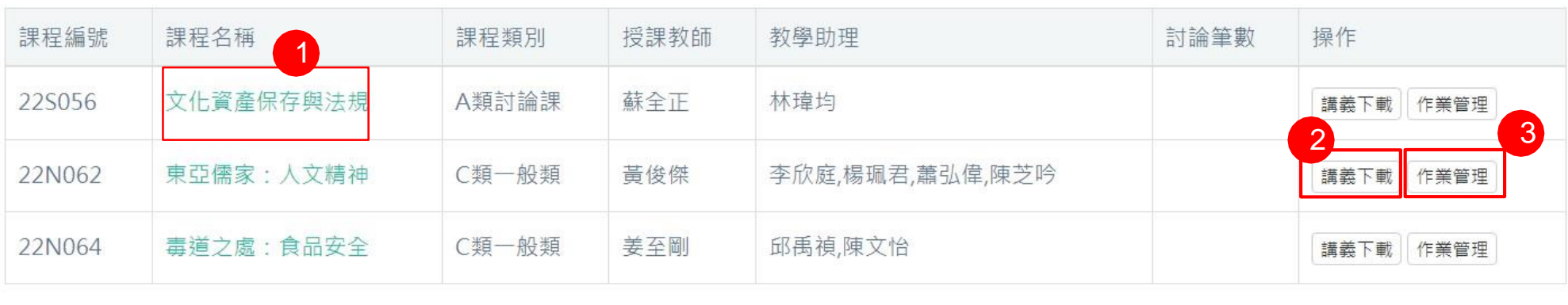

1) 點擊課程名稱,可查看該課程所有發佈之討論文章

- 2) [講義下載] 點擊可查看老師或助教上傳之課程相關檔案,並可進行下載
- 3) [作業上傳] 點擊後可進行上傳該課程之作業檔案,供老師或助理查閱

## 08 **課程討論區** <sup>&</sup>gt;**文章及發佈**

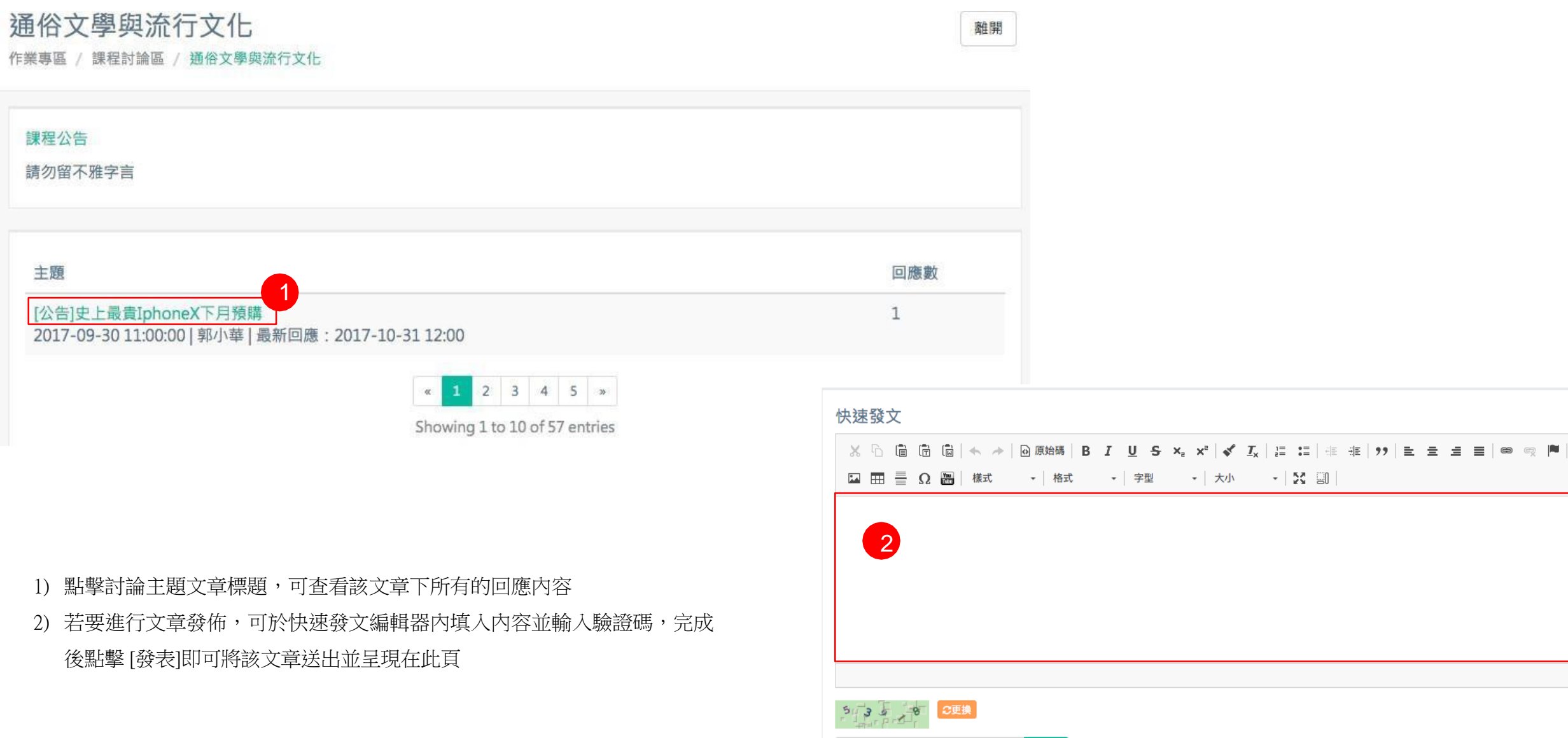

請輸入驗證碼

發表

 $\mathcal{A}$ 

### 08 **課程討論區** <sup>&</sup>gt;**文章** <sup>&</sup>gt;**回應及發佈**

通俗文學與流行文化 作業專區 / 課程討論區 / 通俗文學與流行文化

史上最貴IphoneX下月預購

2017-09-39 12:00:00 郭小華

繼凱基投顧分析師郭明錤指出, iPhone X搭載的TrueDepth Camera System(前攝影鏡頭以及多個感測器的組合), 以及臉部辨識系統, 導致 iPhone X量產出現瓶頸後 · 元大投顧的分析師也不約而同根據自供應鏈取得的消息 · 推估iPhone X上市首日的供貨量將無法應付市場所需 · 對 於有意等候新機的消費者來說,是一個不小的打擊。《日經亞洲評論》報導,來自元大投顧的分析師Jeff Pu在最新投資報告中指出,富士康在 九月份預計可生產大約200萬部的iPhone X · 10月份產能可望提升到1000萬部,而至今年年底前, 約可生產4000萬部, 這個數字比先前預測 的4500萬部低了不少。

1) 若要針對此文章進行回應,可於快速回覆編輯器內填入內 容並輸入驗證碼,完成後點擊 [發表]即可將該回應送出並 呈現在此頁

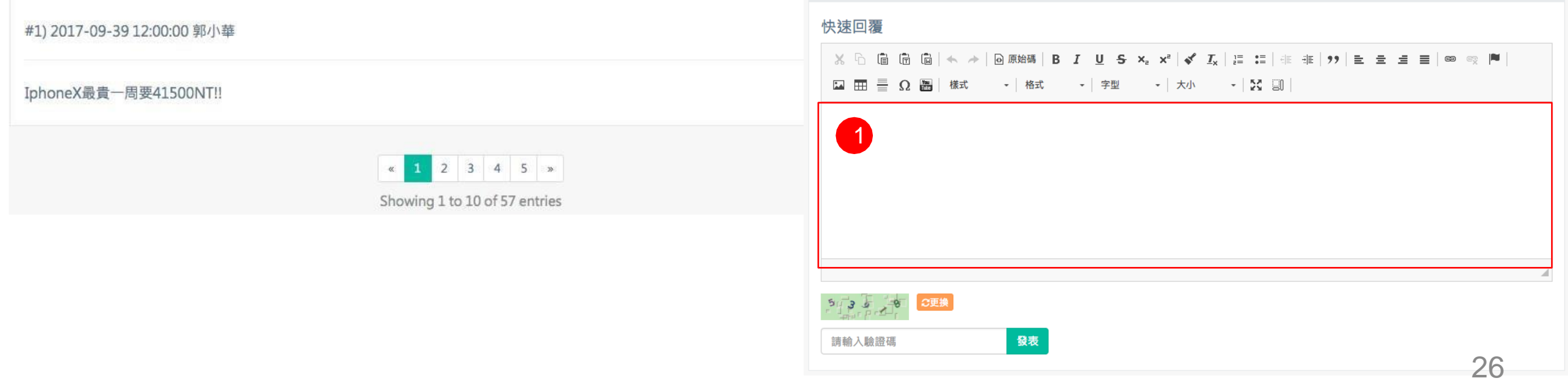

回文章列表

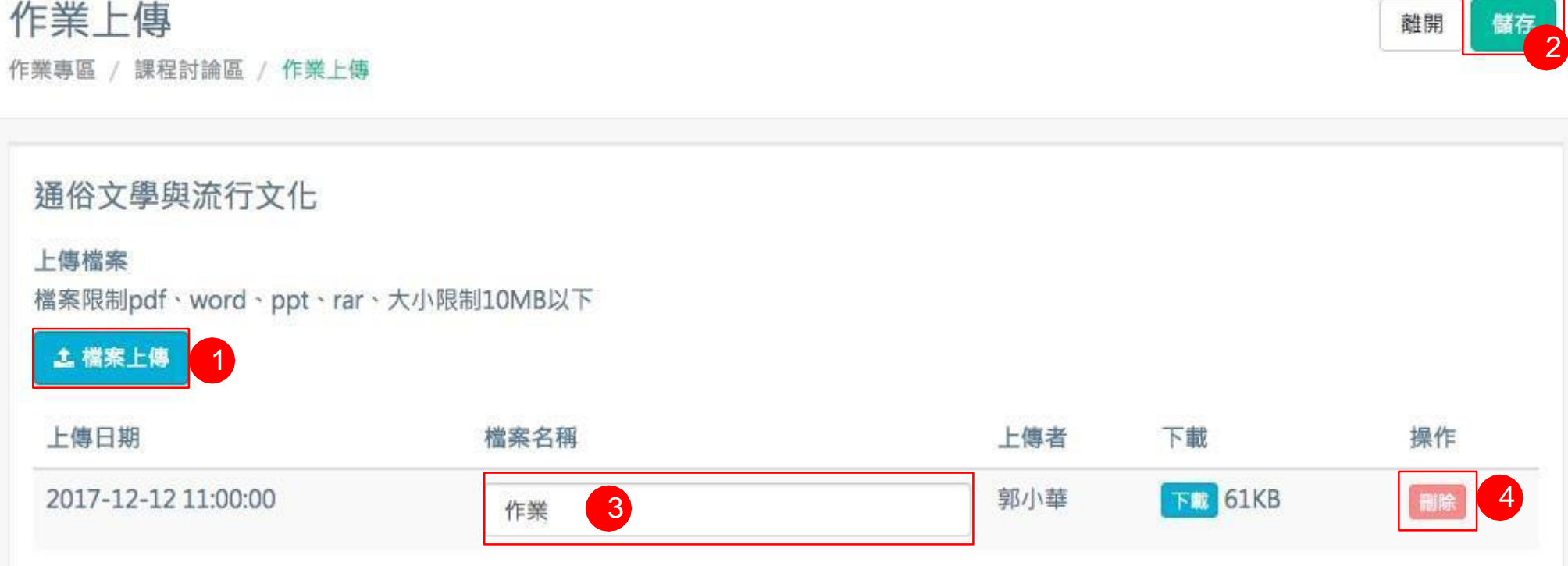

- 1) 可選擇要上傳之檔案,注意上傳有限格式及檔案大小
- 2) 選擇檔案完成後,可點擊[儲存],將上傳之檔案進行紀錄,重新導向 該頁時,剛增加之資料已出現在列表中
- 3) 已上傳的檔案可以重新命名檔案名稱,於欄位中輸入文字後,點擊 [儲存],資料將進行更新
- 4) 若要移除已上傳之檔案,可點擊 [刪除],該筆資料將進移除

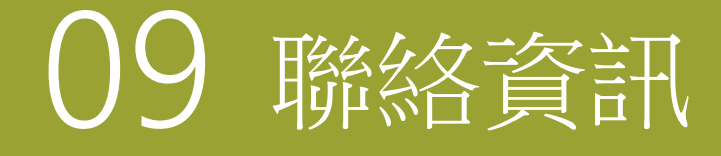

• 聯絡資訊區域提供學校行政單位聯繫窗口以及課程教師及助理聯繫方式。

## 09 **聯絡資訊**

#### 聯絡資訊

作業專區 / 聯絡資訊

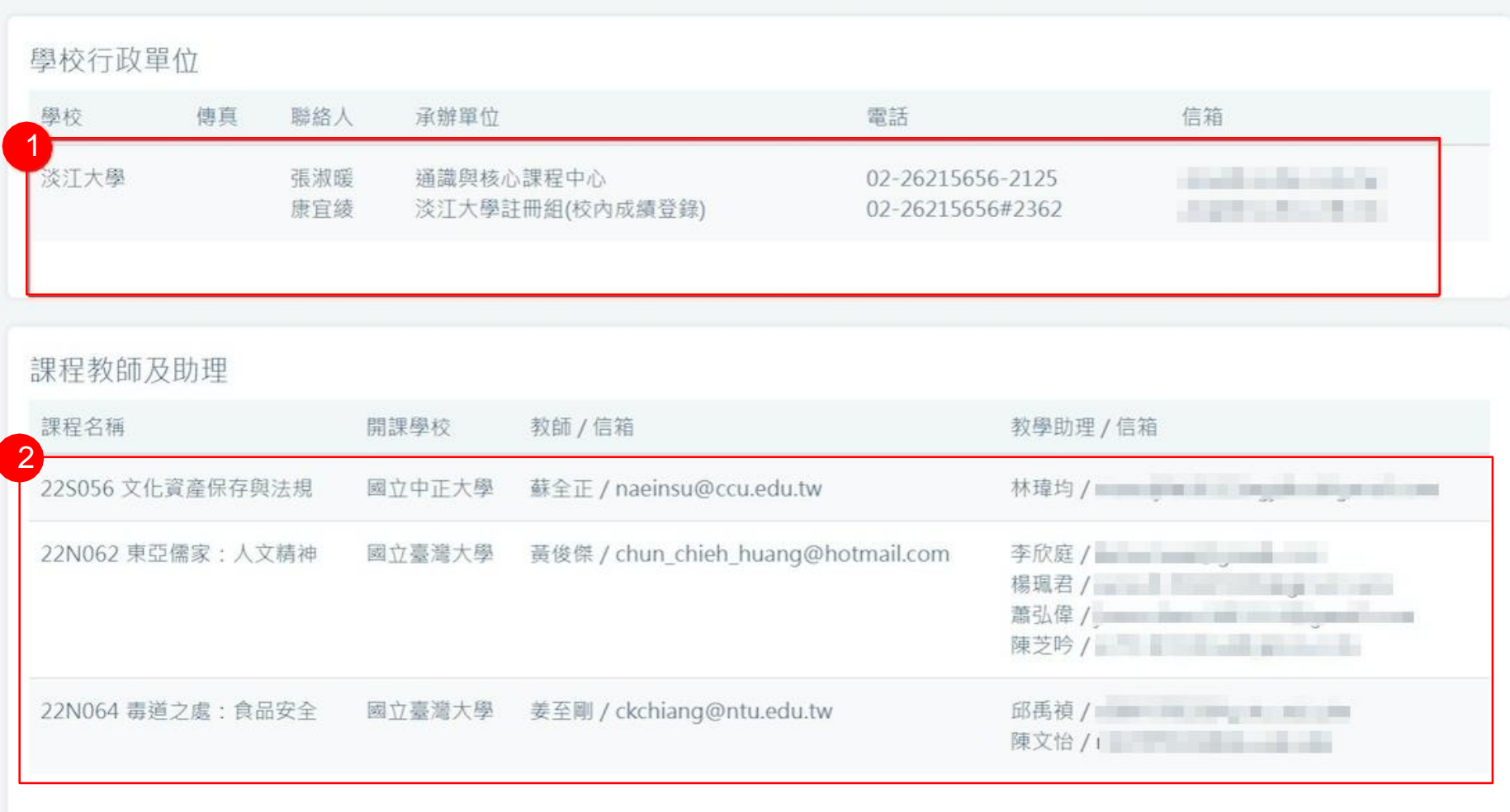

#### 1) 學校行政單位聯繫窗口資訊

2) 課程教師及助理聯繫資訊

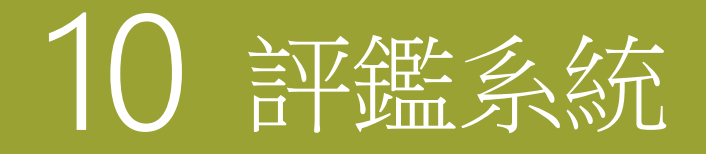

• 課程結束後,填寫完課程評鑑資料,可取得成績查詢密碼。

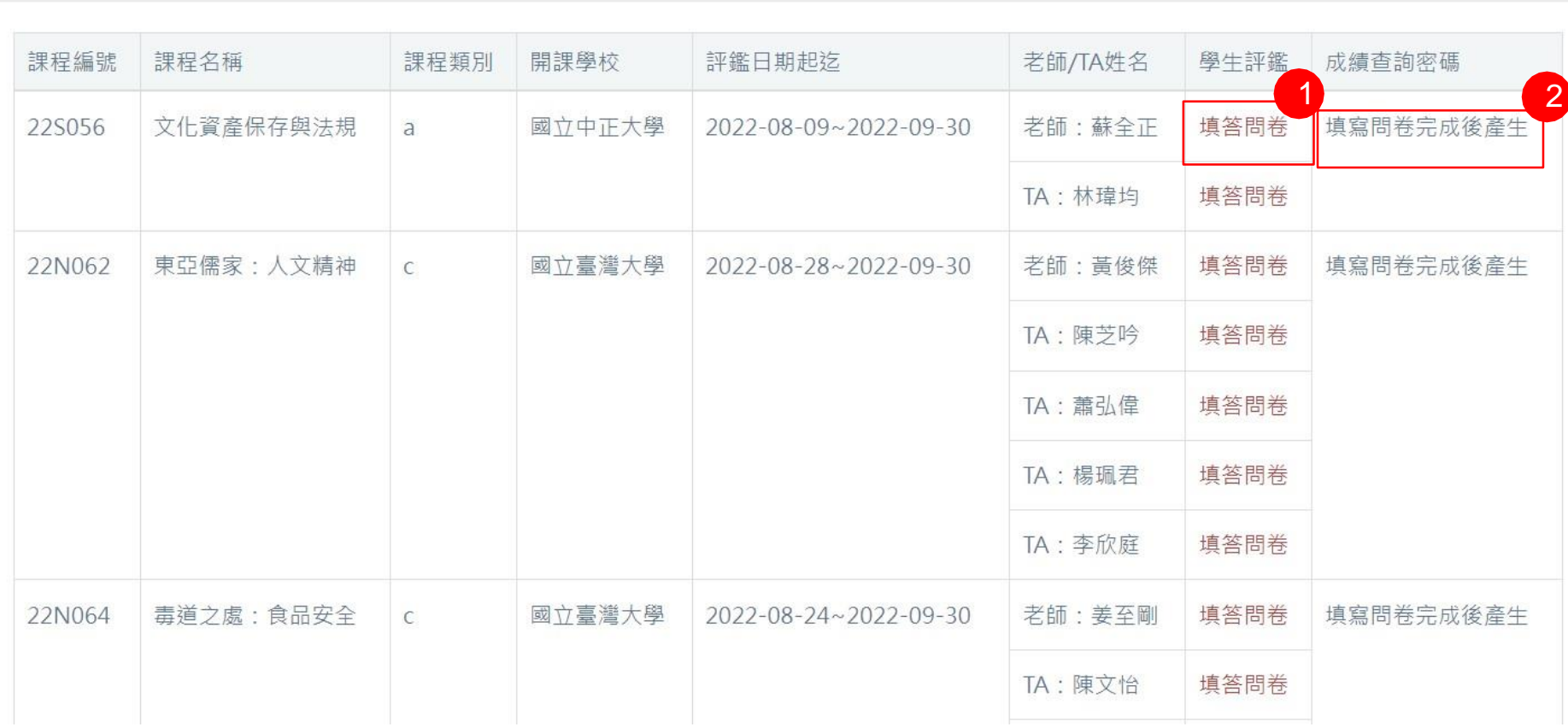

1) 點擊可填答問卷

2) 填完評鑑問卷後,可取得成績查詢 密碼

### **評鑑資料**

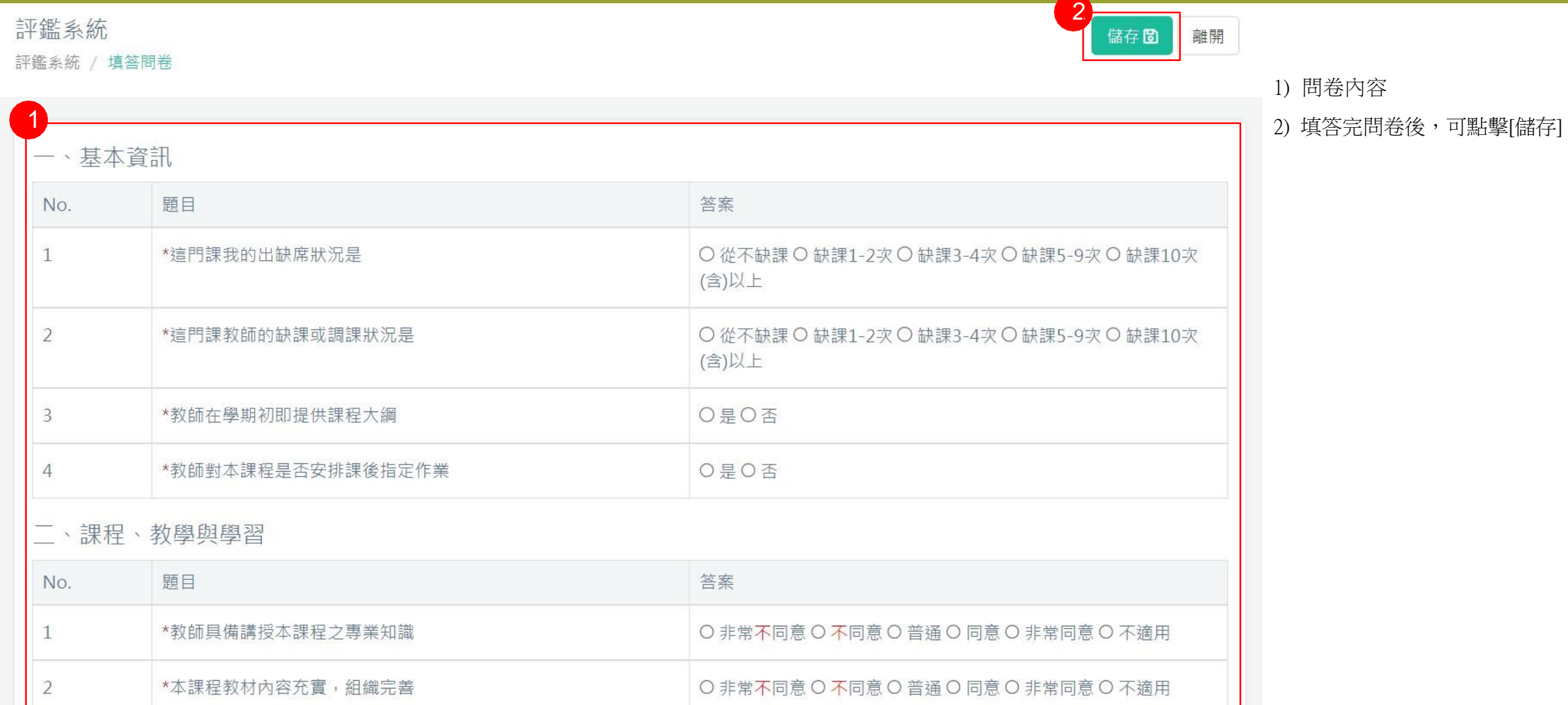

## **感謝使 用**

《夏季學院線上報名選課系統 》

歡迎任何意見與問題可與我們聯絡 美門國際事業有限公司

02 -2974 -8242